VERSION 1.0 MARCH 5, 2019

# **Apps for<br>Greentree**

# REPORT MANAGEMENT & SECURITY

APP NUMBER: 010054

Powered by:

**MYOB** Greentree

#### **TABLE OF CONTENTS**

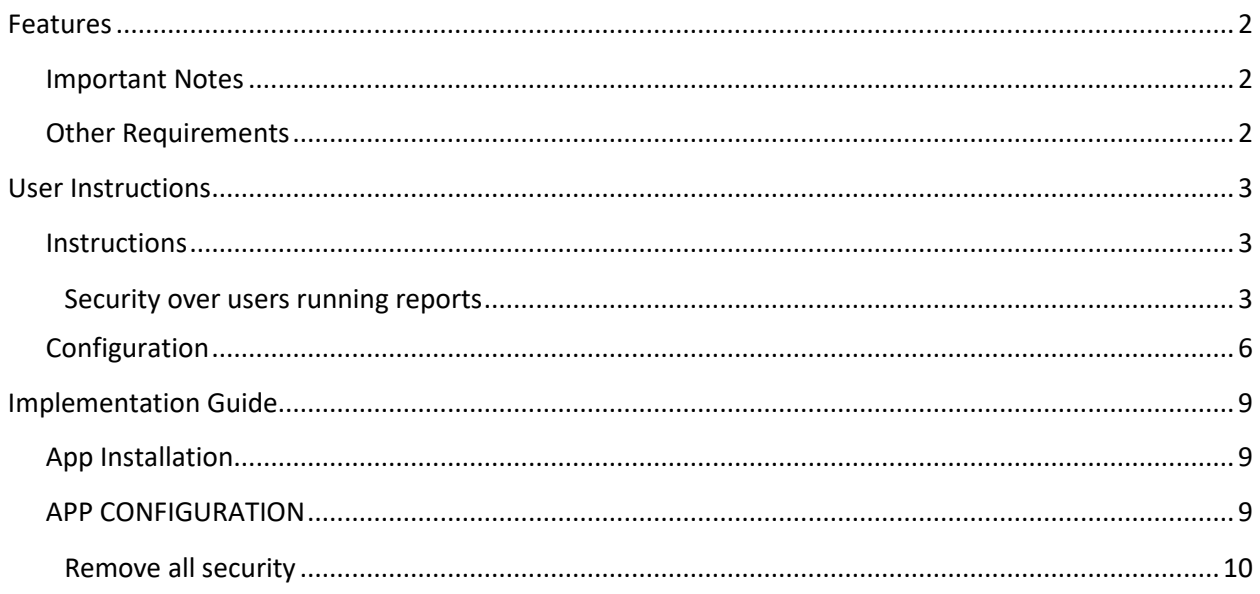

# <span id="page-2-0"></span>FEATURES

#### **1. Report Management & Security**

Now you can control which reports a user can run from the reports menu. If you need to give people the ability to run certain reports but either don't want them to be able to run others, or simply want to shorten the list of available reports, this App fits the bill.

This App adds a new tab called "Report Security" onto the User Preferences Form, where you can configure which reports they will have access to.

Report access can also be based solely on the reports configured for a User's teams, or for their teams and their own access.

When the user selects the menu item to select a report only the list of available reports is shown.

The Apps controls the maintenance of creation details, and history of all changes to the report, plus tracks when run. Notes can be saved against the report to document changes made.

<span id="page-2-1"></span>It is also a convenient means to record the purpose of the report and changes made.

#### **IMPORTANT NOTES**

• We recommend that you test the configuration of the App thoroughly in a test system prior to deploying the App in your live Greentree system.

#### <span id="page-2-2"></span>**OTHER REQUIREMENTS**

**Greentree Modules:** System Manager

**Associated Apps:** 010015 System Script Security

# <span id="page-3-1"></span><span id="page-3-0"></span>USER INSTRUCTIONS

### **INSTRUCTIONS**

Reports may be run/edited in either of two ways:

| System | Customisa�on | Report| | Reports | Other Reports |

The first of these methods is for full functionality – add/edit/rename etc.

The second method is just to run reports.

How the report list and options are presented differs according to which method has been used to get there, so results in greyed out butons in the case of the "run only" access, as illustrated below:

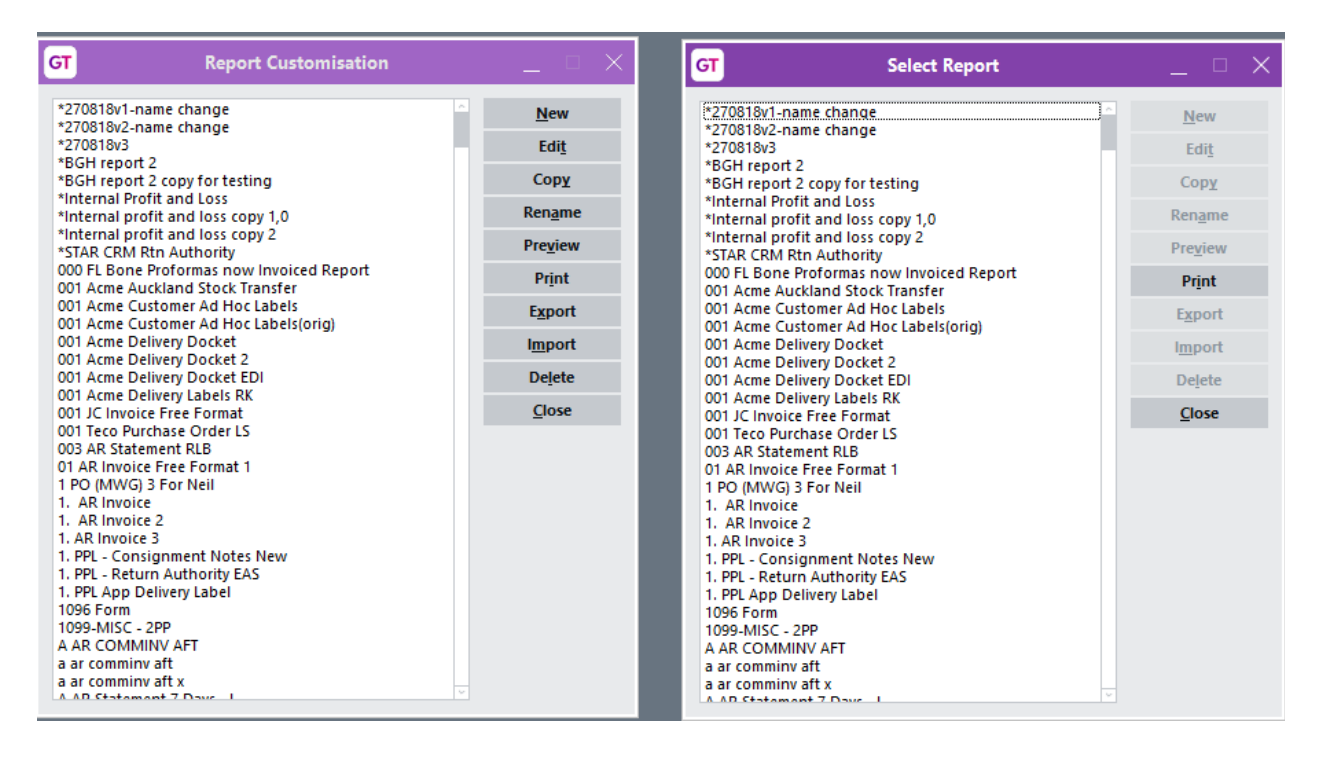

This App replaces the screen above with a searchable table format, adds the auditing functions, and security controls. There are also two additional buttons to allow direct use of the New Report Writer.

#### <span id="page-3-2"></span>**SECURITY OVER USERS RUNNING REPORTS**

Users can run or edit reports that they have specifically been given access to, either through their own security and/or their Team(s). The mechanism is dependent on the app configuration setting.

Note: Access via a Team must be configured as being in use, for reports to be available through this means.

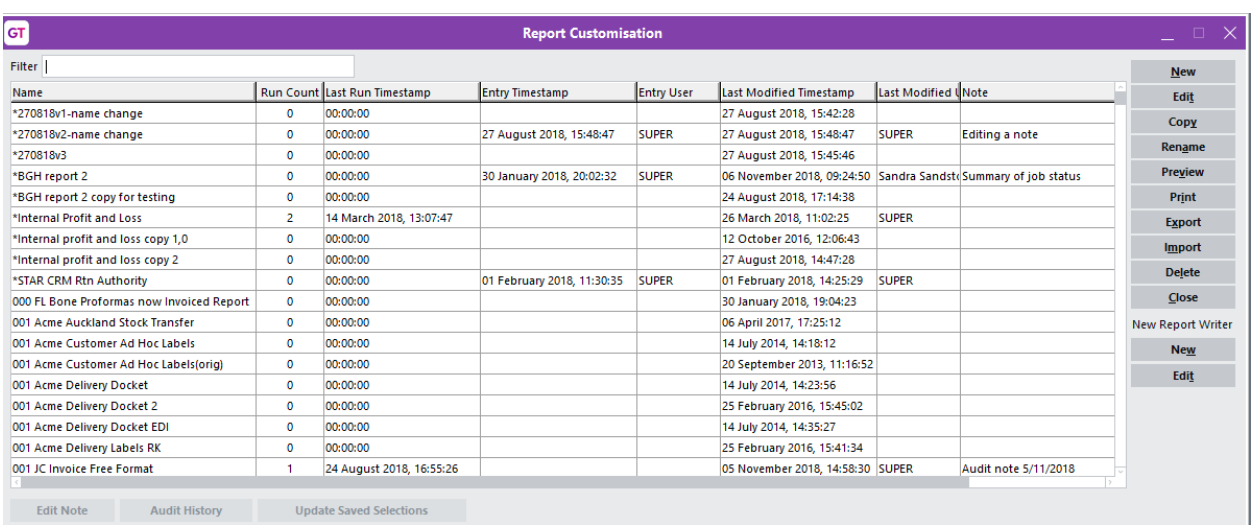

Select the menu item | System | Customisation | Report| or | Reports | Other Reports |

Select the report format that needs to be run or edited – note that only report forms allocated to this user will be available to select from.

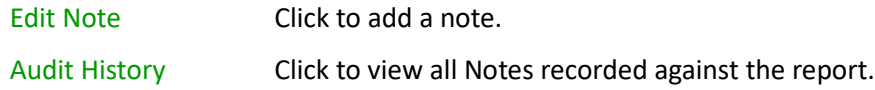

The Note display, is the top most line, so depending on how it is to be used, this may be best to have newest comments at the top.

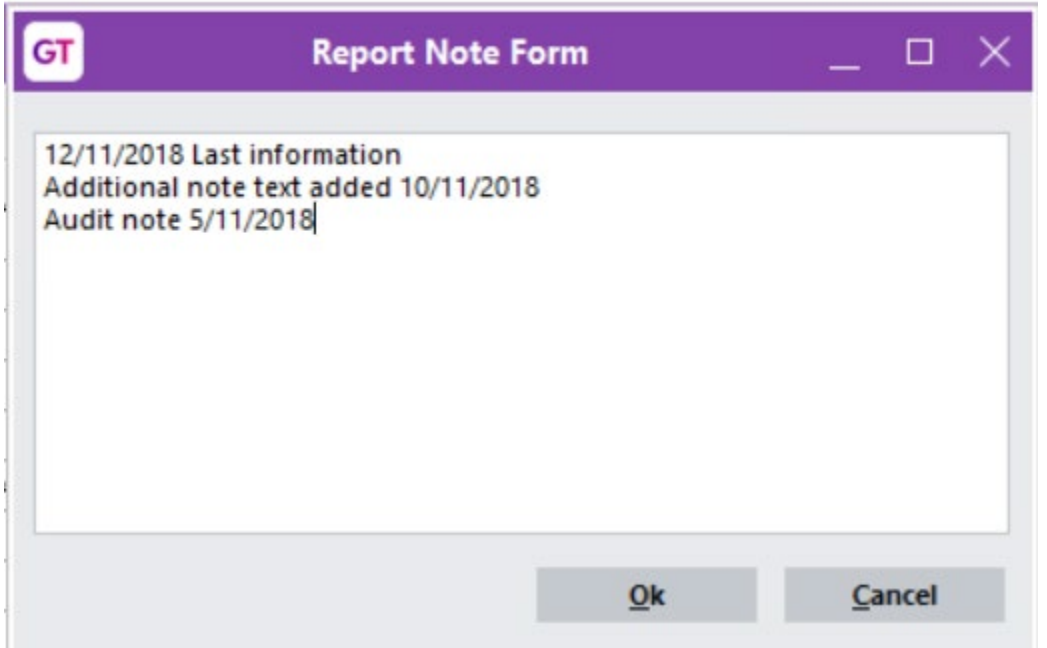

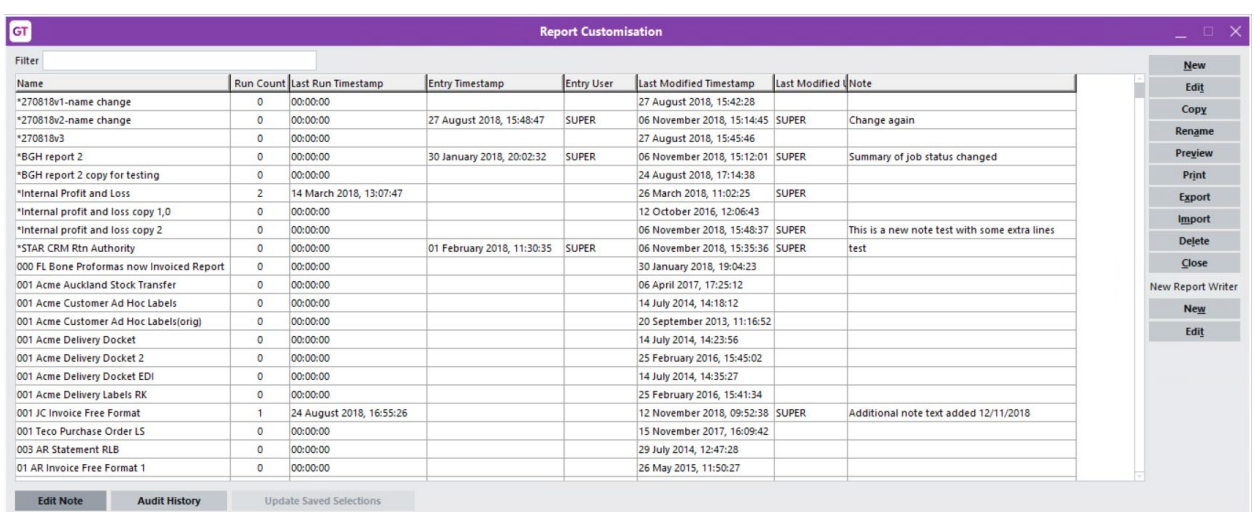

Using Edit Note will allow full note to be edited/viewed.

When a note field is long so going over multiple lines, the text will be bold and you can double click it to read rest of the text.

Audit History will show additions to notes, plus a range of actions such as when copied (which created the Report Copied line), and notes (which added the Note changed line).

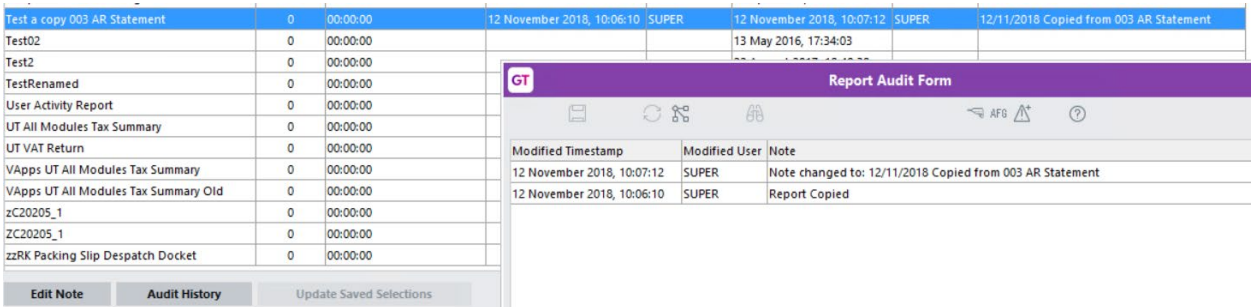

Options on the right of the screen relate to Editing a report or creating a new one.

Visibility will depend on method of access.

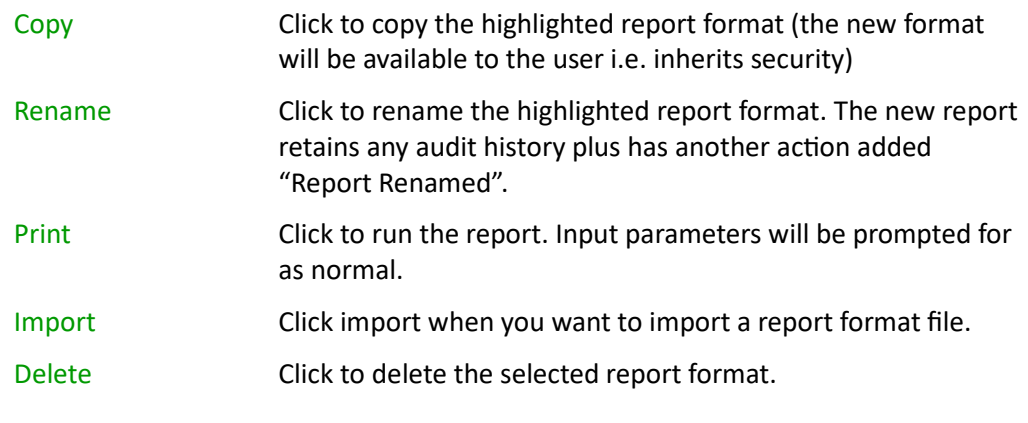

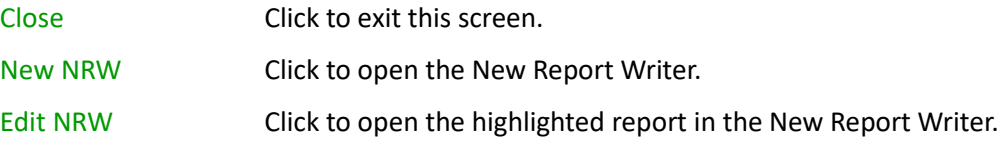

#### <span id="page-6-0"></span>**CONFIGURATION**

#### **User Maintenance**

Use the following process to define which reports each user can access.

- 1. Select the menu item | System | System Setup | User Maintenance |
- 2. Select the user you are going to give specified reports to and then click User Preferences.

On the User Preferences screen, the "Report Security" tab for a user will be displayed if the app is enabled for the user or if the "Only the user's teams" option has been selected in the App configuration. In the list of all reports on the system, the reports that are made available via a team are indicated by "<via team>" and cannot be unselected - those reports must be unselected via the team's Team Preference screen.

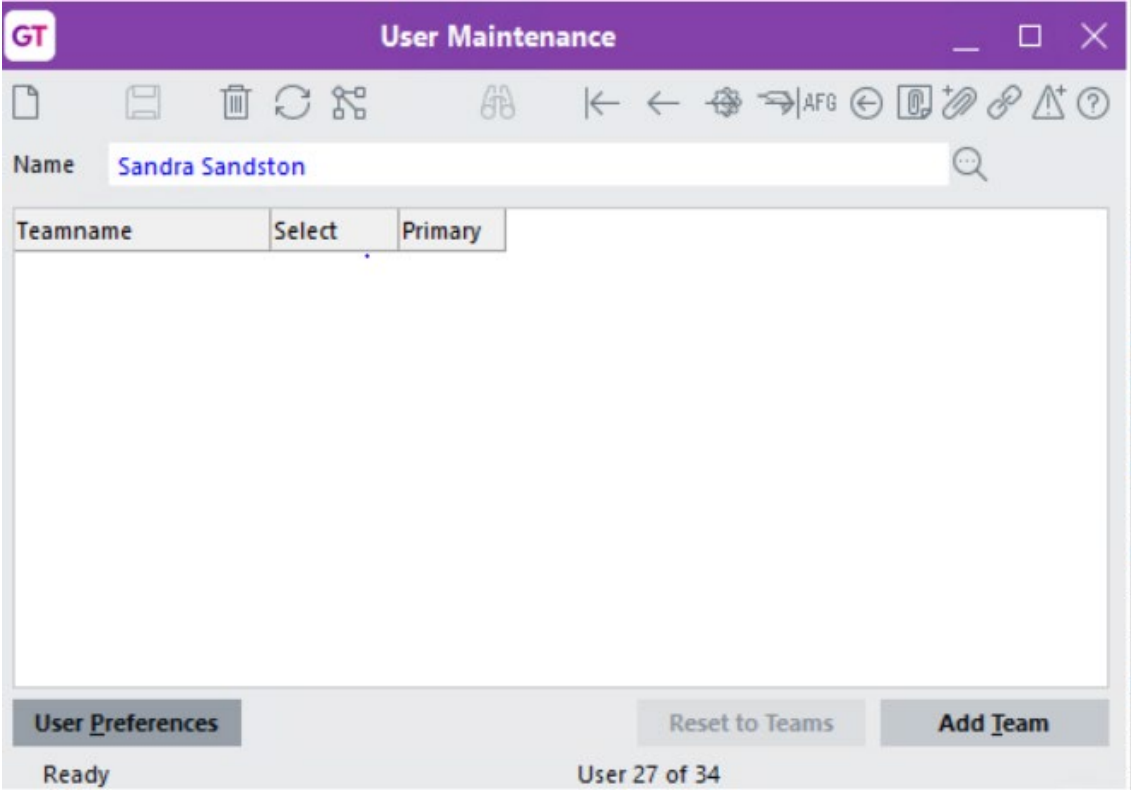

#### 3. Click on the Report Security tab

This is the view when user-based security.

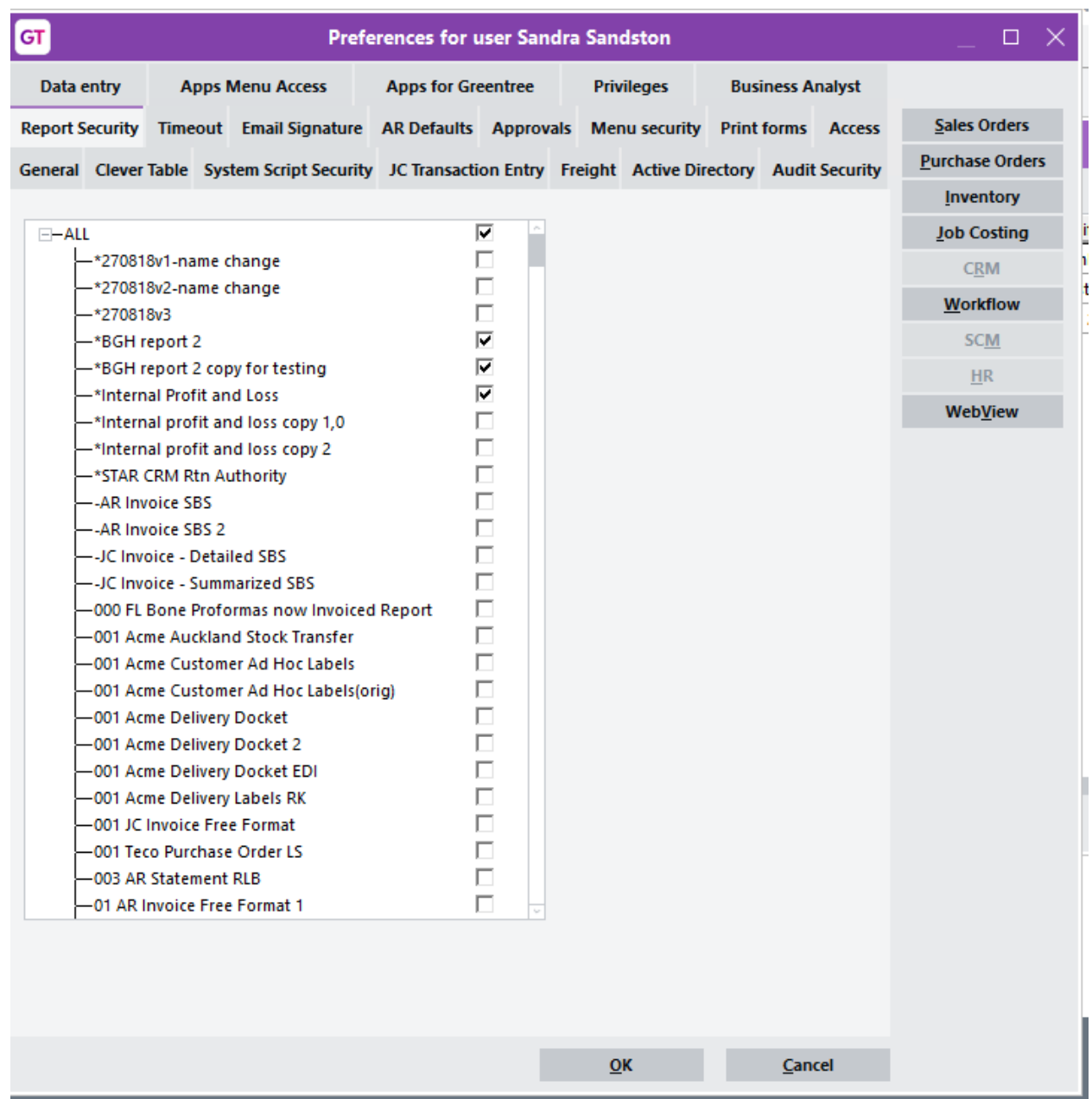

- 4. Select the reports this user will be able to access or ALL.
- 5. Click OK

Where access to a report is via a Team, it will be displayed as shown. If Team only access allowed, all reports on the user Report Security will be greyed out.

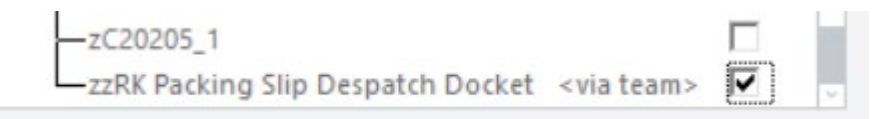

#### **Team Maintenance**

Use the following process to define which reports each team can access.

On the Team Preferences screen, the "Report Security" tab for a team will be displayed if the app is enabled for the team whose user preferences are being displayed. This is irrespective of the app control setting.

- 1. Select the menu item | System | System Setup | Team Maintenance |
- 2. Select the team you are going to give specified reports to and then click User Preferences.
- 3. Click on the Report Security tab as above. **See note above regarding display of this tab.**

# <span id="page-9-0"></span>IMPLEMENTATION GUIDE

#### Please refer to the Important Notes section above before installing and configuring this App

#### <span id="page-9-1"></span>**APP INSTALLATION**

- 1. Log into Greentree as the Super user
- 2. Select the menu item | System | Apps For Greentree | Apps Module Control | 3. Enter the New Registration Codes supplied and click Install App

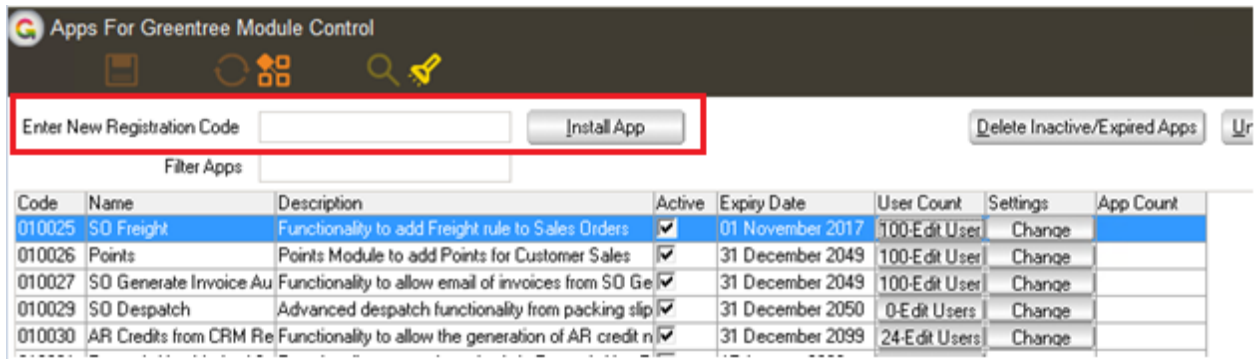

- 4. Select/Highlight the Report Security App.
- 5. Click on the Edit Users button and select the users who will be configured to use Report Security, for which companies.

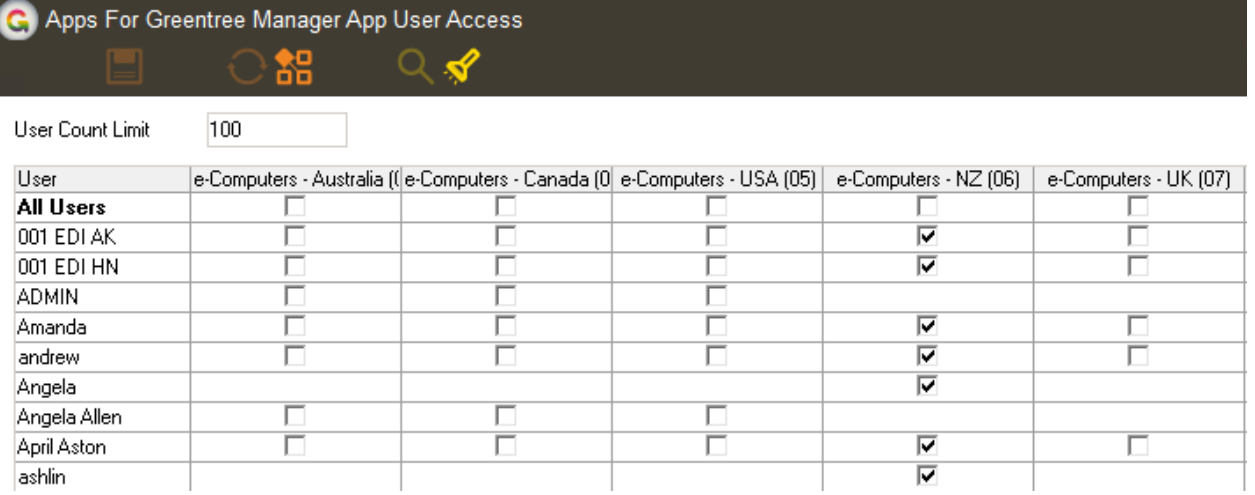

- 6. Once you have selected the users, Save the settings using the save icon in the header and Close the window.
- 7. Save and Close the form.

#### <span id="page-9-2"></span>**APP CONFIGURATION**

1. Select/Highlight the Report Security App.

#### 2. Click on the Change button

The "Report Security Control" window has three option buttons that control report availability as follows:

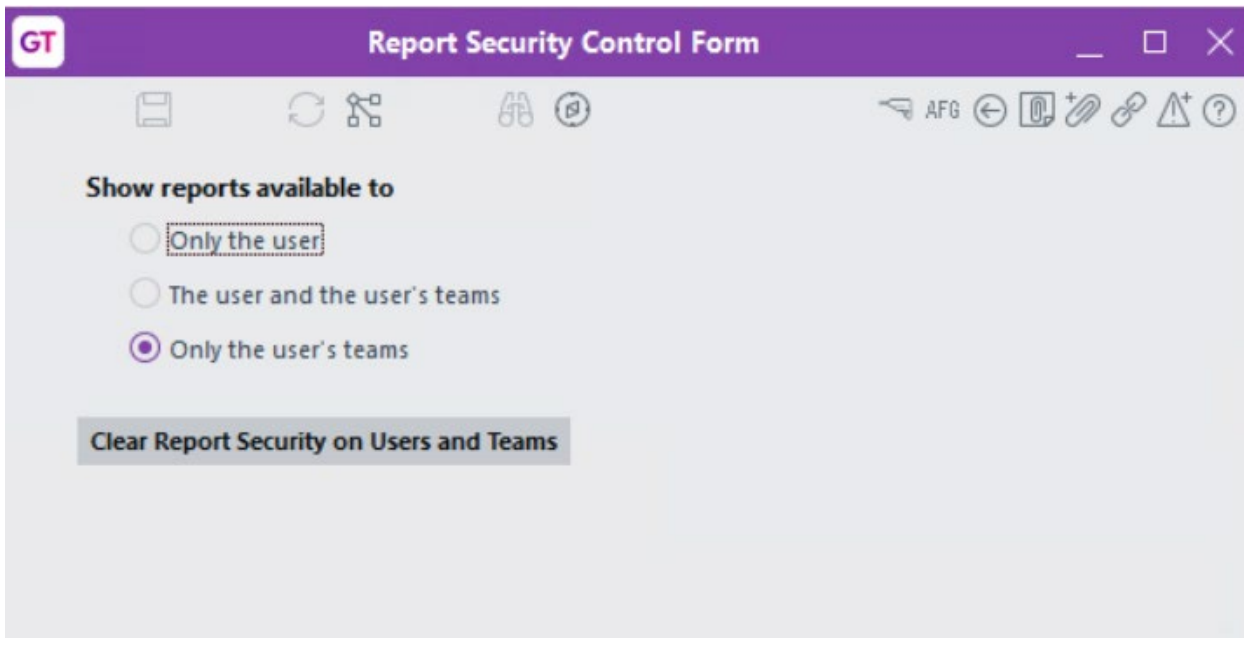

"Only the user". Report access is only restricted for a user if the app is enabled for the user. A user has access to the reports configured for the user.

"The user and the user's teams". Report access is only restricted for a user if the app is enabled for the user. A user has access to the reports configured for the user and the ones configured for each of the user's teams that the app is enabled for.

"Only the user's teams". Report access is restricted to all the reports configured for each of the user's teams that the app is enabled for. If a user is not a member of any teams that have the app enabled, or if the teams do not have any reports configured, the user will not have access to any reports. With this option, the app does not need to be enabled for individual users - report access is automatically determined via membership of teams with the app enabled.

#### <span id="page-10-0"></span>**REMOVE ALL SECURITY**

If you want to clear existing security settings use the button Clear Report Security on Users and Teams.